## **Approving Timesheets through Aston Staff Portal**

## **Timesheet Process in Aston Staff Portal**

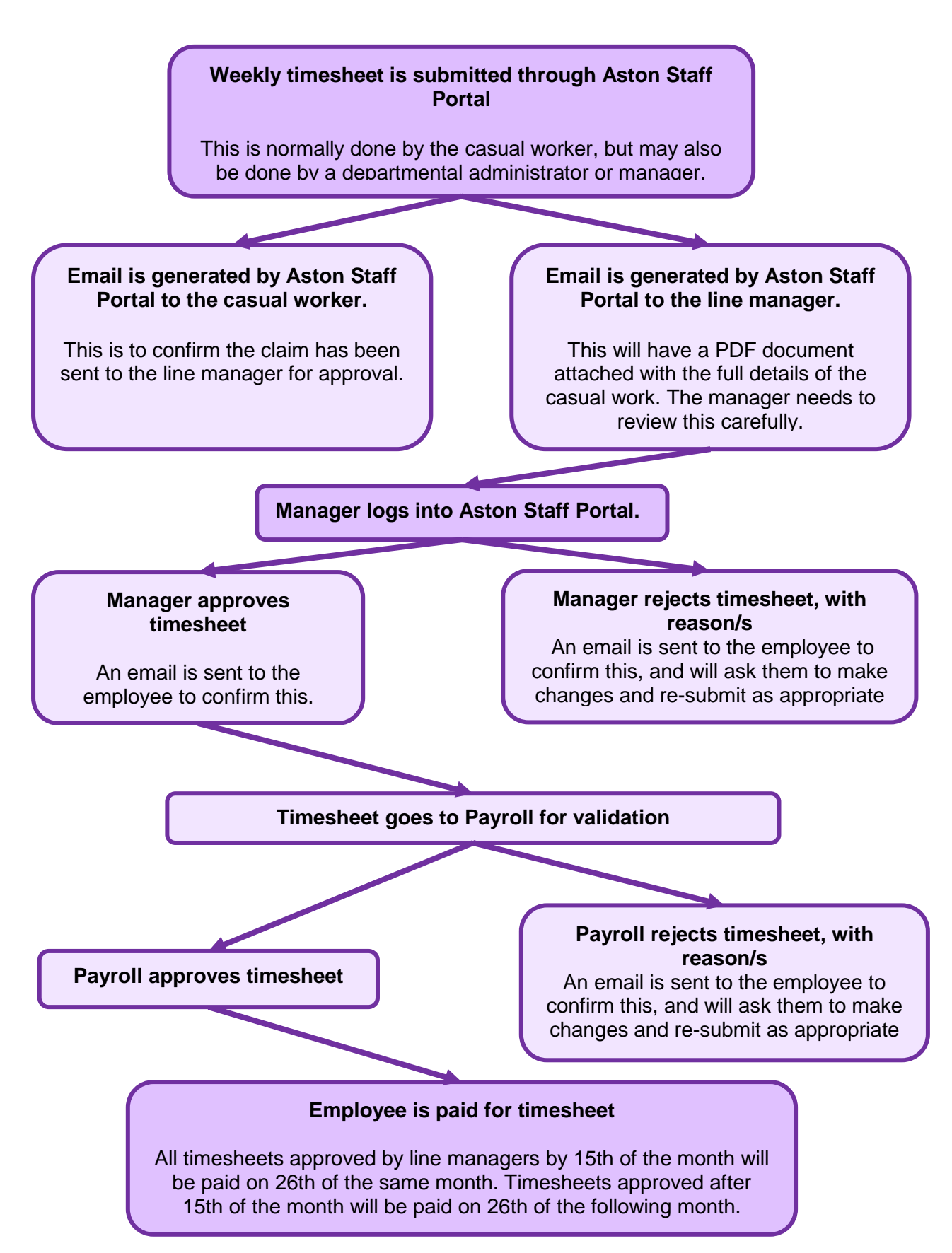

## **Understanding the timesheet sent to you by email**

When a timesheet is submitted through Aston Staff Portal, you will receive an email with the details of the work the casual is claiming for attached as a PDF document. Please review this carefully before going to approve or reject the timesheet in Portal – you will not be able to view the full details of the timesheet in the same way in Portal.

**Employee Details.** This gives the information about the employee, the appointment (casual job) they are submitting their timesheet for, and where this is costed. It will also show their **UKVI status**. If your casual worker has a restriction on the number of hours per week they can work this will be shown here. Please ensure that you do not approve any timesheets that take your worker over their weekly hours. If one is submitted to you, contact your HR Business Partner immediately.

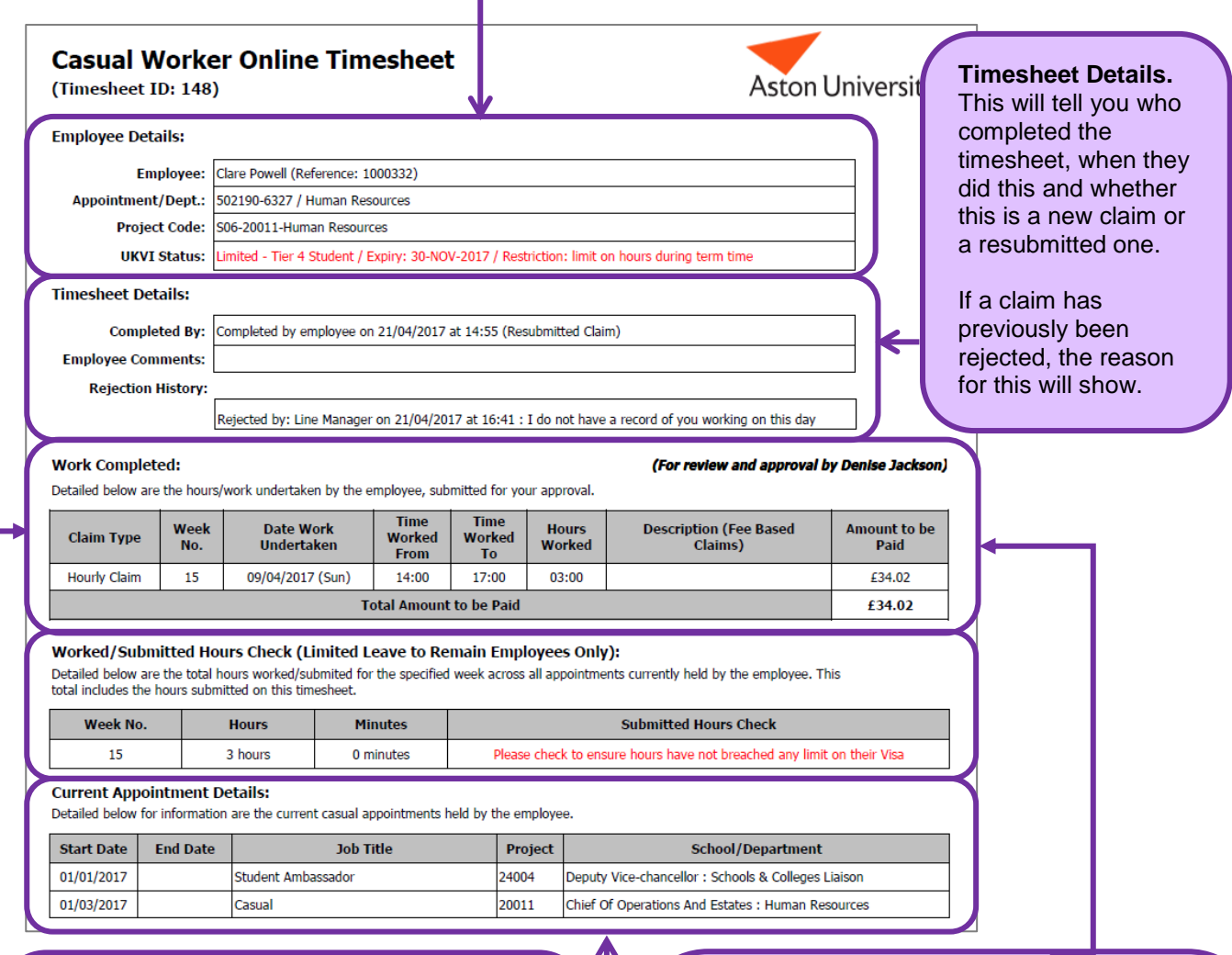

**Worked/submitted hours check.** This will show only for **employees with limited leave to remain**. It will show the total for all work done for the week submitted – this includes work done for you and work that may have been done elsewhere in the university. If the worker is over their allowed hours for the week, contact your HR Business Partner immediately.

**Current Appointment Details.** This is for information only.

**Work Completed.** Please check this carefully to ensure the hours claimed are correct. Also ensure that workers have a break in work every 6 hours.

If your casual worker is hourly paid then their claim type will show as 'Hourly Claim', and the number of hours and total amount for each period worked will show.

If your casual worker is fee based then their claim type will show as 'Fee based' and the times and hours will be blank. The description and amount to be paid will be shown instead.

## **Approving or Rejecting the Timesheet using Aston Staff Portal**

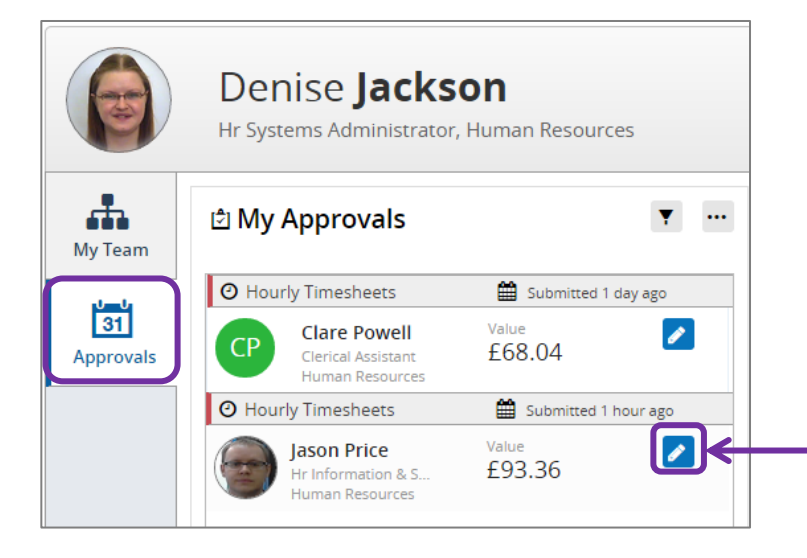

Once you have reviewed the claim details on the email attachment, login to the Aston Staff Portal. You will enter the Portal on the Manager Dashboard.

- Click on the approvals tab
- In the My Approvals section, identify the timesheet to approve
- Click on the action button next to the claim. This will bring an approval box up, with an overview of the claim.

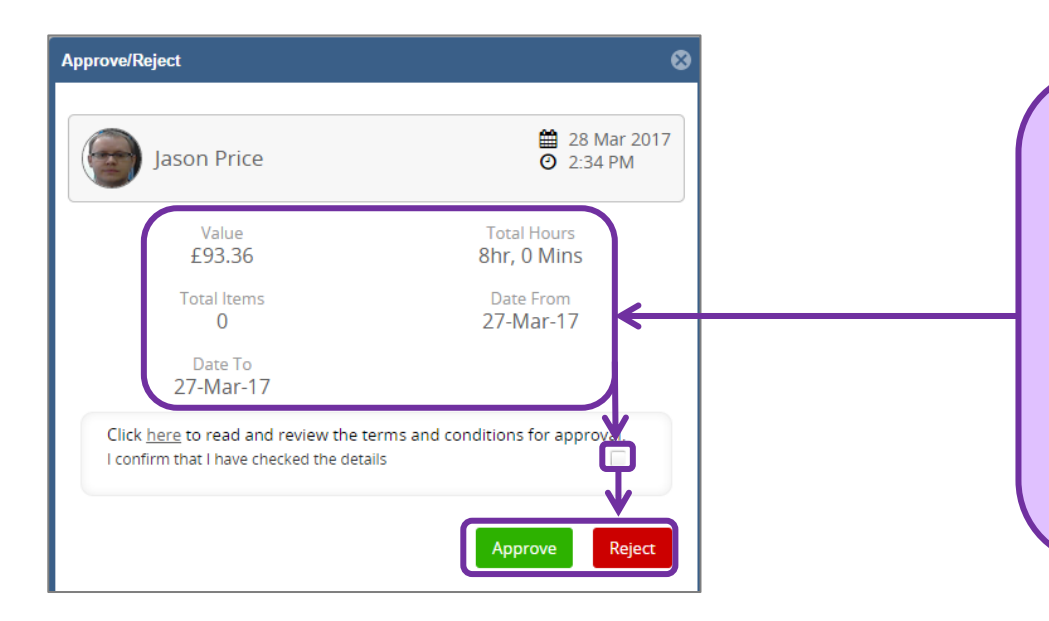

- Ensure this is the claim you wish to accept or reject by ensuring that the dates, number of hours and payment amount correspond to those in your email.
- Tick the box to say that you have checked the details,
- select Approve or Reject as appropriate
- If you reject the timesheet then you will be prompted to say why. The employee will see this, so make this as helpful as possible to them. It may be that they have just made one mistake that they can change and re-submit their timesheet.